# *Gebruikershandleiding*

## **TOEGANGSKONTROLESYSTEEM BLUE LINE 200**

## **Inhoud**

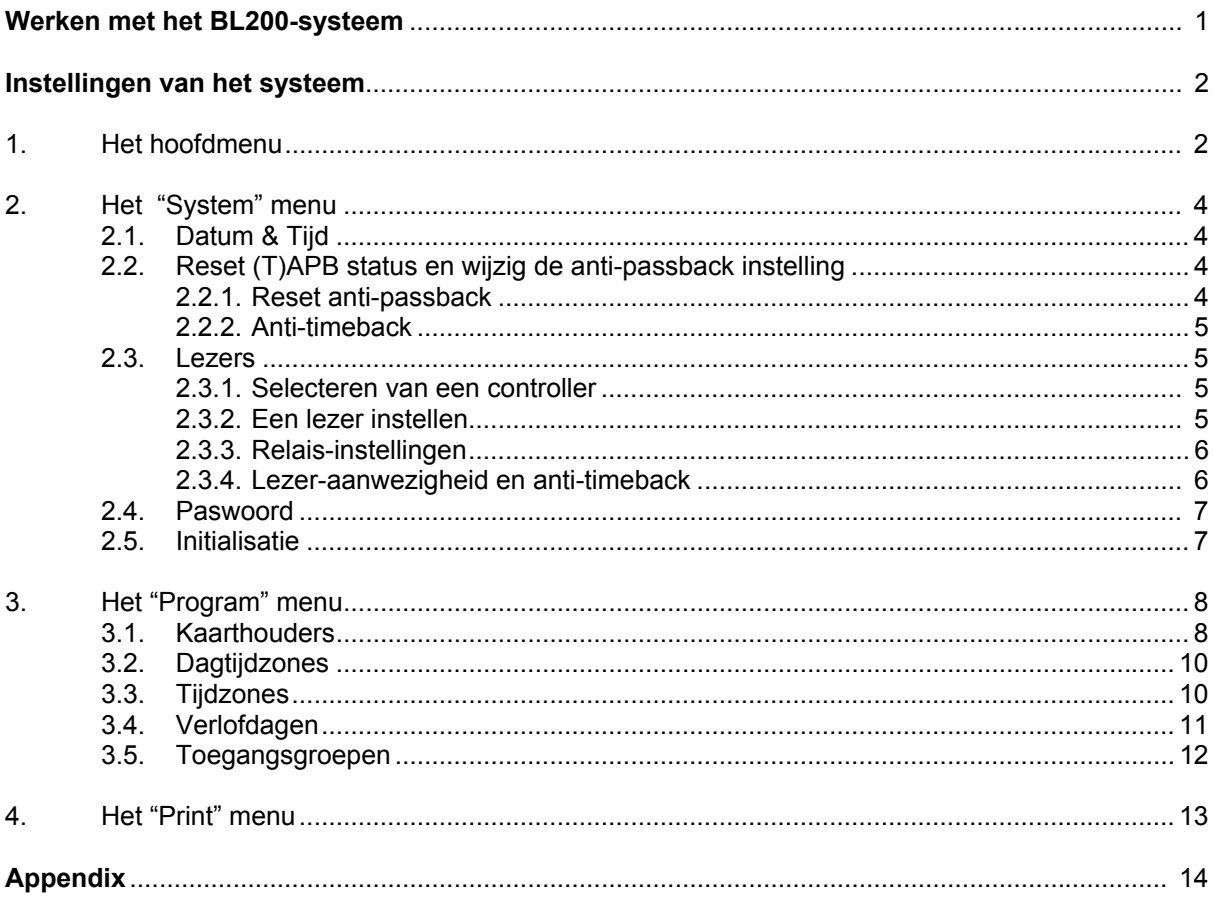

Argina aanvaardt geen enkele verantwoordelijkheid voor mogelijke fouten in dit document of voor fouten veroorzaakt door het gebruik ervan.

Geen enkele rechten kunnen aan dit document ontleend worden. Argina behoudt zich het recht voor de inhoud van dit document te wijzigen<br>zonder voorafgaand bericht

Copyright © 1998<br>ARGINA

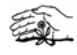

## **Werken met het BL200-systeem**

Het Blue Line 200 systeem wordt volledig geprogrammeerd door middel van een toetsenbord en een display, beide gemonteerd op het deksel van de BL200 hoofd-controller.

De bediener kan alle instellingen uitvoeren door verschillende menu's te doorlopen die op het display worden getoond.

Het toetsenbord bestaat uit volgende 6 toetsen :

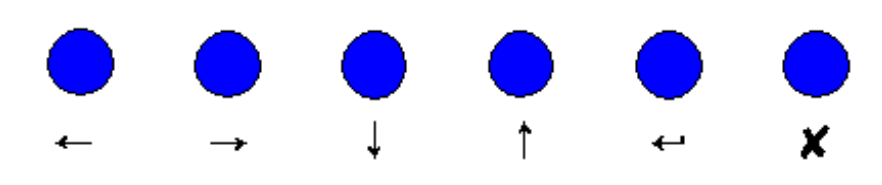

De funkties hiervan zijn :

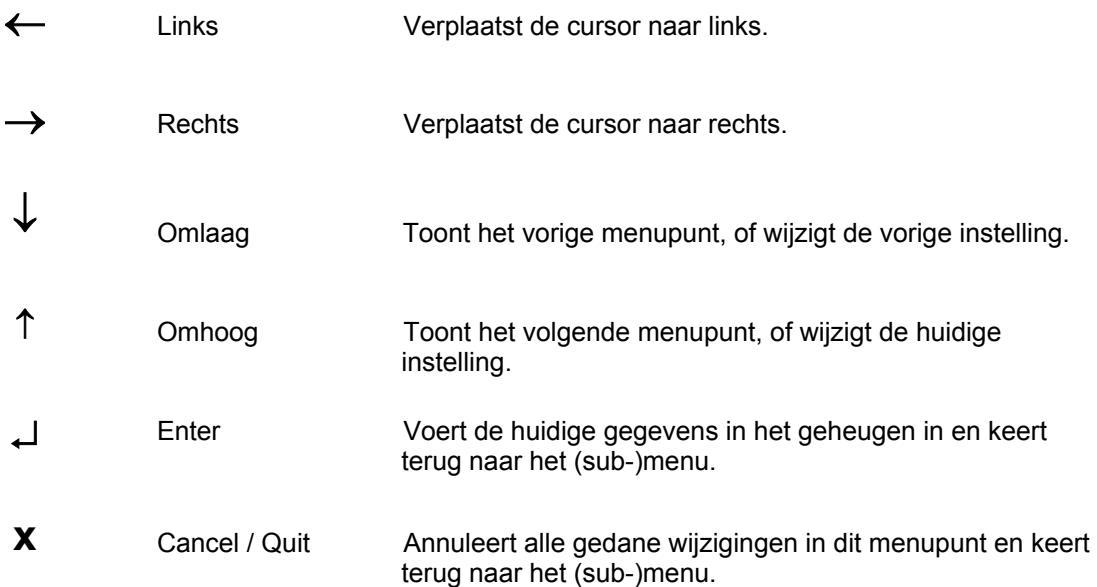

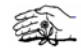

## **Instellingen van het systeem**

Als het systeem volledig correct geïnstalleerd is, kan men beginnen met de programmatie ervan. Zodra de hoofd-controller onder spanning wordt gezet, verschijnt volgende melding op het display.

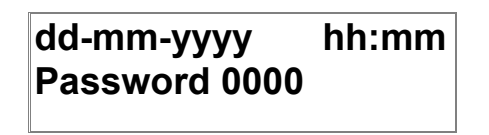

Het display toont de ingestelde datum en tijd, terwijl het systeem wacht op een paswoord. Dit paswoord is volledig numeriek, en geeft toegang tot het programmeermenu. De begininstelling hiervoor is "0000". Zodra dit paswoord ingevoerd is, is het aan te raden dit zo spoedig mogelijk te wijzigen. Zie p.9 - deel 2.4 voor verdere uitleg hieromtrent.

### *1.- Het hoofdmenu*

Zodra een juist paswoord ingevoerd is, verschijnt het hoofdmenu. Door middel van de pijltjes "Boven / Onder" kan men dit menu doorlopen.

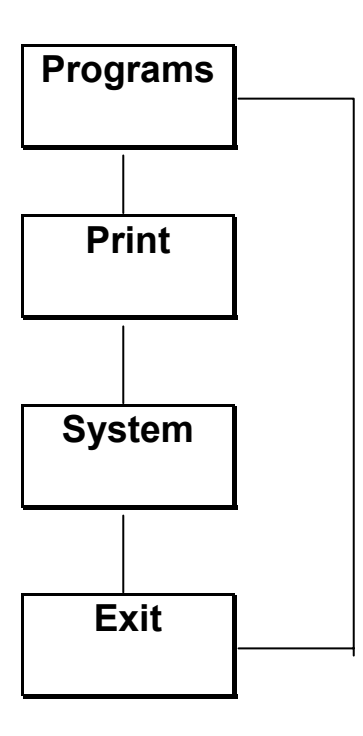

Elk van deze sub-programma's behandelt een specifiek deel van de systeeminstellingen.

Het "**Programs**" gedeelte laat toe de meest gebruikelijke instellingen te doen, zoals programmatie van kaarten, tijdzones, enz.

"**Print**" geeft een uitdraai van het gebeurtenissengeheugen. Hiervoor is wel een seriële printer (niet standaard inbegrepen) vereist, aangesloten op de RS232 uitgang van de hoofd-controller.

Het "**System**" menu wordt principieel enkel gebruikt na de eerste opstart van het systeem, of nadat een hardware-wijziging aan het systeem werd uitgevoerd. Man kan hier bv. nieuwe lezers programmeren, het systeem initialiseren, enz.

"**Exit**" verlaat de programmeerstand en keert terug naar het beginscherm.

Hieronder vindt u een volledig overzicht van de verschillende deelprogramma's van de BL200.

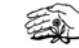

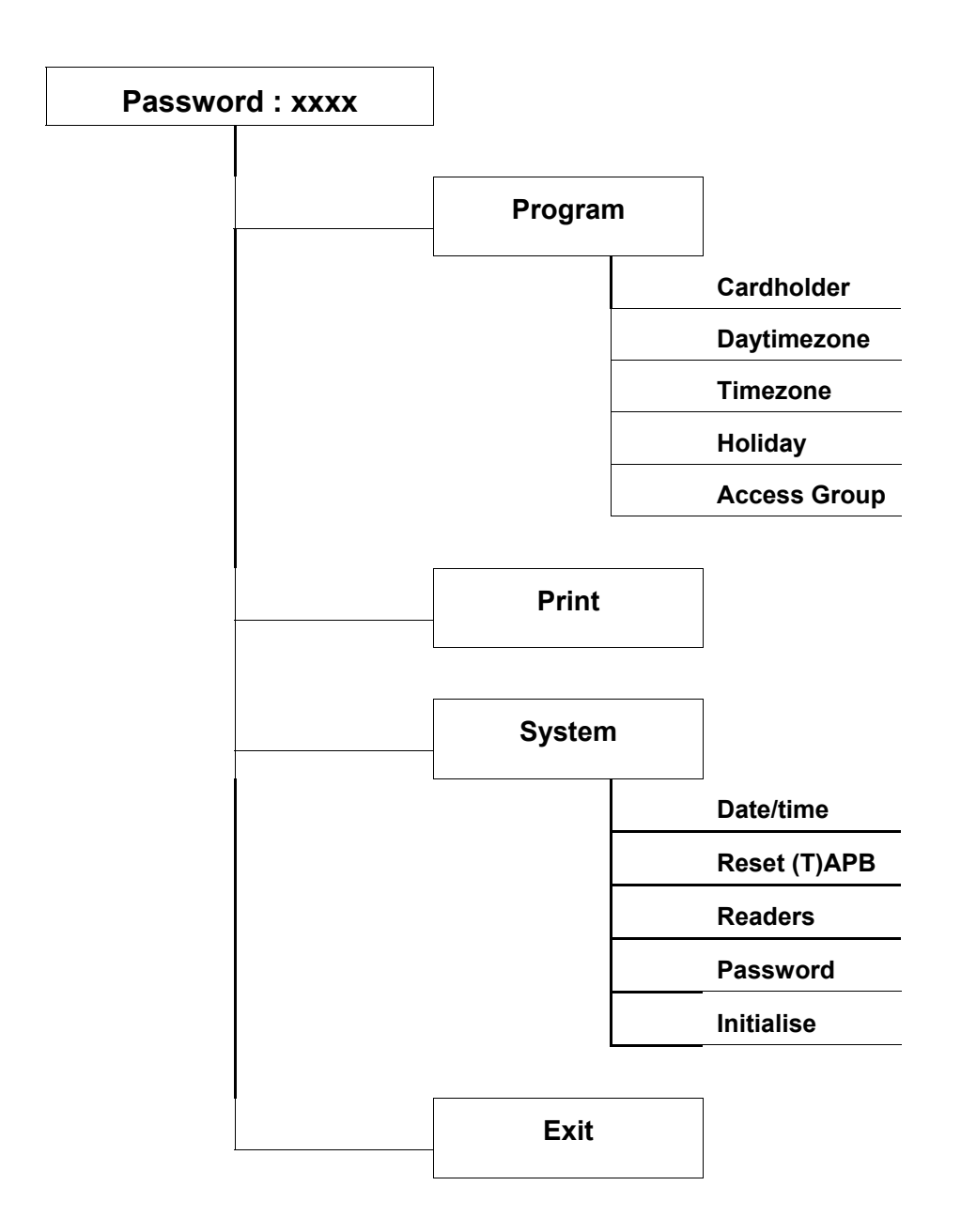

Al deze sub-programma's worden verder in deze handleiding uitgelegd.

Het systeem is uitgevoerd met een automatisch afsluit programma. Na een correcte ingave van het paswoord, kan er geprogrammeerd worden. Indien er gedurende 5 minuten geen enkele toets wordt ingedrukt, zal het systeem automatisch uit de programmeermode gaan, om te vermijden dat onbevoegden de programmatie van het systeem aanpassen.

### *2.- Het "System" menu*

Na installatie van het systeem dienen eerst een aantal basisinstellingen gedaan te worden, zoals instellen van de lezers, datum en tijd, ...

Om het systeem-menu te activeren, drukt u 2 x op het pijltje "Omhoog" nadat u het paswoord hebt ingevoerd. Het display toont dan :

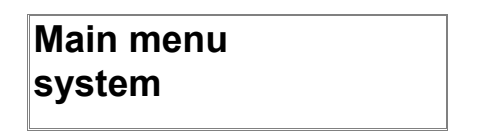

"Enter" drukken brengt u nu in het systeemmenu.

**NOTA :** Indien u het systeem voor de eerste keer instelt, is het aan te raden eerst en vooral een initialisatie uit te voeren. Hierdoor zullen alle test-data uit het geheugen gewist worden. Om deze initialisatie te doen, drukt u op "Omlaag" nadat u het systeemmenu bent ingegaan. Zie deel 2.5 voor verdere instructies.

#### **2.1.- Datum/tiid**

Het eerste dat u kan instellen is de datum en de tijd.

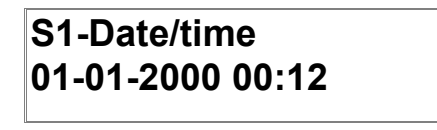

De datum wordt voorgesteld in het dd-mm-yyyy formaat; de tijd in hh:mm. Merk op dat op het display telkens één van de karakters is onderstreept. Dit is de huidige cursor-positie. Met de pijltjes "Omhoog" of "Omlaag" wordt dit karakter gewijzigd. Met de pijltjes "rechts/links" gaat u naar het volgende of vorige karakter.

Zodra de juiste datum en tijd ingesteld is, drukt u "enter". De nieuwe gegevens zijn nu opgeslagen in het geheugen.

#### **2.2.- Reset (T)APB-status en wijzig de anti-timeback instelling**

De volgende instelling in dit menu is een volledige reset van de anti-passback status van de verschillende kaarthouders, en het instellen van de anti-timeback tijd indien deze optie gebruikt wordt. Dit beïnvloedt alle kaarthouders en lezers waarvoor de anti-passback optie ingeschakeld werd.

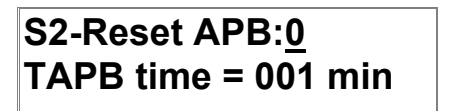

#### *2.2.1.- Reset anti-passback*

De "reset APB-status" wordt voorgesteld op de bovenste lijn op het display.

#### **Reset APB:0**

Met de cursor op de "0" (de "0" is onderlijnd) kan u de APB status resetten ofwel in de huidige situatie laten staan.

Om een reset uit te voeren, druk 1x op de pijl "omhoog". Op het display komt dan :

#### **Reset APB:1**

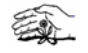

Indien u nu "enter" drukt, wordt de volledige (!!!) anti-passback status op "onbekend" gezet en terug opnieuw aangepast naar de juiste situatie zodra de verschillende kaarten opnieuw gebruikt worden.

#### *2.2.2.- Anti-timeback*

De onderste lijn op het display toont de huidige anti-passback tijd voor de anti-timeback functie. De cursor kan naar deze plaats gebracht worden door het pijltje "rechts" te drukken.

#### **TAPB time=001min**

Deze tijd kan gewijzigd worden door "Omhoog" of "Omlaag" te drukken met de cursor op deze positie. De tijd kan ingesteld worden tussen 000 en 255 minuten.

#### **2.3.- Lezers**

Dit deel laat u toe de volledige hardware structuur van het systeem in te stellen. Hier kan u opgeven hoeveel controllers er zijn, hoeveel lezers met of zonder anti-passback functie, de relais-instellingen, enz.

Om een eenvoudige programmering hiervan toe te laten, bestaat ook dit menu weer uit verschillende submenu's.

#### *2.3.1.- Instellen van een controller*

Door het "lezer" menu te activeren, verschijnt volgende melding :

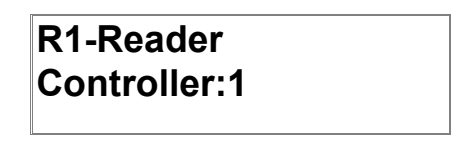

Iedere controller dient afzonderlijk ingesteld te worden. Het BL200 systeem kan maximaal uit 4 controllers bestaan. Het adres van deze controllers kan d.m.v. DIP-switches op de controller ingesteld worden. Zie hiervoor de installatie-handleiding.

Met de pijltjes "Omhoog" of "Omlaag" kan iedere controller geselecteerd worden.

#### *2.3.2.- Een lezer instellen*

Zodra het juiste controller adres gekozen is, kan men door "enter" te drukken naar het sub-menu "lezers" gaan.

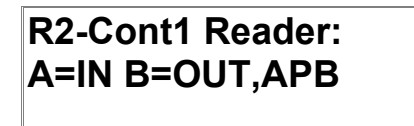

Hier kan worden ingesteld hoeveel deuren en lezers aan deze specifieke controller aangesloten zijn, of de lezer IN of UIT lezers zijn, en of anti-passback ingesteld dient te worden op deze lezers. De verschillende mogelijkheden ziet u hierna :

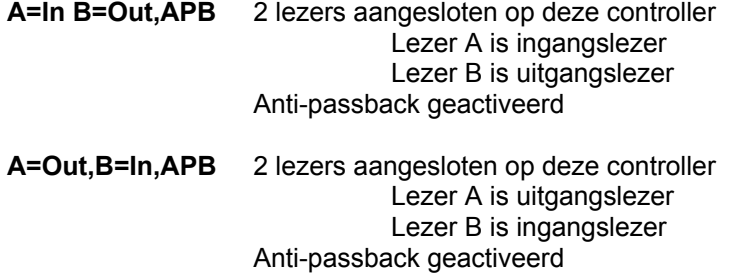

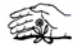

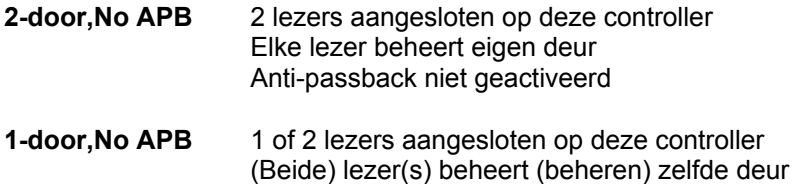

Anti-passback niet geactiveerd

De juiste structuur wordt gekozen d.m.v. de pijltjes "Omhoog" of "Omlaag". Zodra de juiste keuze op het display staat, drukt u "enter" om deze instelling op te slaan.

#### *2.3.3.- Relais-instellingen*

Zodra de juiste hardware structuur van uw controllers ingesteld is, kunnen de verschillende relais die door de lezers gestuurd worden, ingesteld worden.

**R3-Cont1 Rdr:A Rel:020 Open:004** 

Eerst dient de desbetreffende kaartlezer gekozen te worden d.m.v. de pijltjes "Omhoog" of "Omlaag". Het display wisselt tussen lezer (Rdr) A en B.

Daarna drukt u "Rechts" en selecteert u de gewenste relais-aktiveringstijd. Deze tijd is de tijdsduur gedurende dewelke het relais aangetrokken wordt na een geldige kaarttransaktie. Deze tijd kan variëren van 0 tot 255 *tienden van een seconde*, dus tussen 0 en 25,5 seconden. Standaard wordt dit op 20 (2 s) geplaatst.

Door "Rechts" te duwen, gaat de cursor naar de "open"-selektie. Dit geeft de tijd weer gedurende dewelke de deur kan open blijven zonder een alarm te veroorzaken.

Deze instelling gebeurt in seconden (standaard = 4 s) en kan ingesteld worden tussen 0 en 255 seconden.

Vervolgens kan u op "enter" drukken om naar het volgende menu te gaan, of u drukt 1x op "rechts" om terug te keren naar de lezer-selektie en een volgende lezer in te stellen voor dezelfde controller.

#### *2.3.4. Lezer-aanwezigheid en anti-timeback*

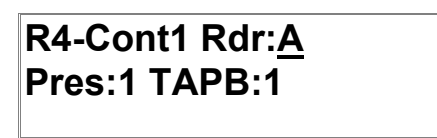

Dit sub-menu vervolledigt de instellingen voor de lezers en laat toe aan te geven of de lezer ook fysisch aanwezig is in het systeem, en of anti-timeback voor deze lezer geactiveerd is.

Opnieuw de gewenste lezer selecteren door te schakelen tussen lezer (Rdr) A en B d.m.v. de "omhoog" knop.

Vervolgens stelt u in of deze lezer daadwerkelijk aanwezig is in het systeem. Om dit te doen, drukt op "rechts" om de cursor te verplaatsen naar de "Pres:1" positie. Kies nu tussen "Pres:1" (lezer aanwezig) en "Pres:0" (lezer niet aanwezig) d.m.v. de "omhoog" knop.

Als de lezer aanwezig is, beweegt u de cursor verder naar de "TAPB:1" positie om aan te geven of antitimeback al (TAPB:1) dan niet (TAPB:0) geactiveerd dient te worden voor deze lezer.

Zodra deze settings voor deze lezer gedaan zijn, kan u ofwel "rechts" drukken om de tweede lezer voor deze controller te selecteren, of druk "enter" om de wijzigingen in het geheugen op te slaan en terug te keren naar het controller-menu.

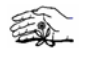

**NOTA :** De kaartlezer-instellingen voor een bepaalde lezer worden niet opgeslagen vooraleer u alle submenu's voor deze lezer doorlopen heeft. Het is daarom noodzakelijk het volledige menu te doorlopen d.m.v. de "enter" knop zodra u alle wijzigingen aangebracht heeft. Het menu vervroegd verlaten d.m.v. "Cancel" annuleert alle aangebrachte wijzigingen.

Zodra alle aanwezige lezers ingesteld zijn, druk "cancel" om terug te keren naar het systeem-menu.

#### **2.4.- Paswoord**

Hier kan een nieuw paswoord worden ingevoerd.

Standaard is het paswoord "0000".

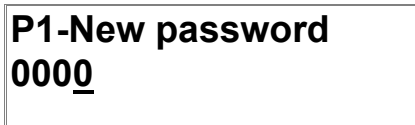

Een nieuw paswoord kan ingegeven worden d.m.v. de knoppen "Omhoog" of "Omlaag". Merk op dat deze knoppen een ingebouwde herhaalfunctie hebben, waardoor u de knop kan ingedrukt houden om de teller te laten lopen.

Druk "enter" om het nieuwe paswoord op te slaan.

#### **2.5.- Initialisatie**

Deze functie wist het volledige geheugen van het systeem. Dit dient bijgevolg enkel uitgevoerd te worden na de eerste opstart van het systeem, of indien u de instellingen volledig opnieuw wil uitvoeren.

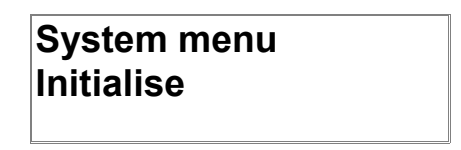

Als u in dit menu op "enter" drukt, zal het systeem eerst een bevestiging vragen vooraleer de initialisatie uit te voeren.

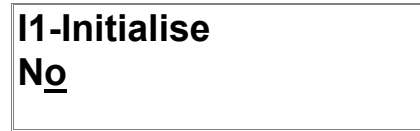

Druk "omhoog" om te wisselen tussen "No" en "Yes" en druk nogmaals "enter" om de initialisatie al ( "Yes") dan niet ("No") uit voeren.

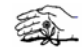

### *3. - Het "Program" menu*

#### **3.1. - Kaarthouders**

In dit deel kan u de verschillende kaarthouders programmeren.

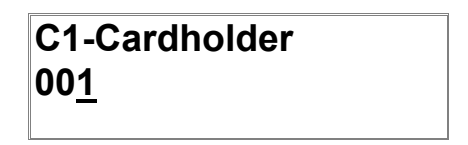

"Omhoog" of "omlaag" drukken laat toe het gewenste kaarthoudersnummer te selecteren. Dit nummer komt overeen met de plaats van deze kaart in het systeemgeheugen en kan aanzien worden als de naam van de kaarthouder. Het verbindt een bepaalde kaart aan een welbepaalde persoon. Het is daarom aangewezen deze gegevens in te vullen in de lijst die u achteraan in deze handleiding vindt. Maximaal kunnen 999 kaarten geprogrammeerd worden.

Zodra dit menu geselecteerd wordt, toont het display de eerstvolgende vrije geheugenplaats om zodoende op eenvoudige wijze toe te laten bijkomende kaarten te programmeren.

Om een ander nummer te kiezen, drukt u op de "omhoog" of "omlaag" toets, en vervolgens op "enter" zodra de gewenste positie bereikt is.

Het display wijzigt dan naar : ( met nnn als gekozen kaarthoudersnummer)

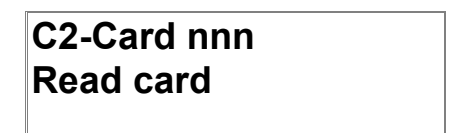

Om een nieuwe kaart te programmeren, druk op "enter". Het systeem vraagt dan een kaart aan te bieden op de eerste lezer van de hoofd-controller. Deze lezer maakt zich kenbaar door nu met beide LED's te knipperen. U heeft nu 20 seconden om de kaart aan deze lezer aan te bieden.

Indien u enkel een instelling van een reeds bestaande kaart wilt wijzigen, drukt u op "cancel". Het systeem springt dan onmiddellijk naar het volgende sub-menu.

Indien de nieuwe kaart gelezen is (of indien u "cancel" gedrukt hebt) gaat het systeem verder naar de volgende stap.

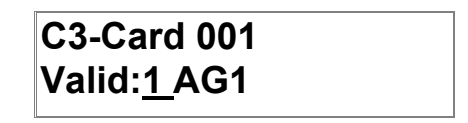

Hier geeft u aan of deze kaart al dan niet reeds geldig dient te zijn binnen zijn eigen toegangsgroep. Wissel tussen "Valid:1" (kaart geldig binnen zijn toegangsgroep) of "Valid:0" (kaart nog niet geldig). Zie ook submenu C5 voor periodieke geldigheid.

Merk op dat u, indien u de kaart pas binnen een aantal dagen geldig wilt laten worden (zie volgende pagina, submenu C5), u in ieder geval de kaart hier als geldig dient te zetten. Hier de kaart ongeldig zetten "Valid:0" betekent dat de kaart ongeldig blijft totdat het hier manueel wordt veranderd.

Druk "rechts" om de cursor te verplaatsen naar de toegangsgroep-selektie. Nu kan er één van de vier mogelijke toegangsgroepen gekozen worden. Dit geeft aan waar (op welke lezers) en wanneer (gedurende welke tijdzones) deze specifieke kaart geldig is. Zie pag. 15 - deel 3.5 voor verdere details op toegangsgroepen.

Nadat de gewenste toegangsgroep gekozen is, druk "enter" om door te gaan naar de volgende stap.

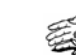

## **C4-Card 001 APB:1 Reset:0**

Nu kan u instellen of deze kaart al dan niet op anti-passback of anti-timeback dient gecontroleerd te worden.

Merk op dat een kaart enkel kan gecontroleerd worden op anti-passback of anti-timeback indien deze functie ook op één of meerdere lezers geactiveerd werd, en dan ook enkel op deze lezers.

Selecteer of deze kaart dient gecontroleerd te worden ("APB:1") of niet ("APB:0") d.m.v. de toets "omhoog".

Vervolgens drukt u op de "rechts" toets om de cursor naar de volgende positie te verplaatsen.

De "Reset" functie laat toe de anti-passback (anti-timeback) status voor deze ene specifieke kaart te resetten, en kan worden geactiveerd door te wijzigen van "Reset:0" naar "Reset:1" d.m.v. de "omhoog" toets.

Vervolgens "enter" drukken om verder te gaan naar de volgende stap.

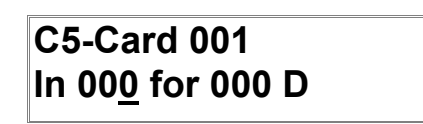

Hier kunnen kaarten worden ingesteld die slechts een periodieke geldigheid hebben. Om dat te kunnen doen, dient u er zich van te vergewissen dat in submenu C3 de kaartgeldigheid zeker

op "Valid:1" gezet is.

Nu kan geprogrammeerd worden wanneer een kaart geldig dient te worden, en hoeveel dagen ze dan geldig blijft, vanzelfsprekend binnen de grenzen van de toegewezen toegangsgroep.

De cursor bevindt zich op het eerste deel : "In xxx days". Druk op de "Omhoog" of "Omlaag" toets om aan te geven na hoeveel dagen, gerekend vanaf de huidige dag, de kaart dient geldig te worden. U kan een getal tussen 0 en 254 dagen selecteren.

Vervolgens beweegt u de cursor naar het volgende deel : "for xxx days". Hier wordt ingesteld hoeveel dagen de kaart geldig moet blijven, te tellen vanaf de eerste dag dat de kaart geldig geworden is. U kan opnieuw een getal tussen 0 en 254 dagen selecteren.

Bijvoorbeeld : een kaart dient drie dagen na de programmatie geldig te worden en vervolgens 10 dagen geldig te blijven :

Voorbeeld : In 003 for 010 D

Er zijn ook een aantal speciale toepassingen die hiermee ingesteld kunnen worden :

U kan een kaart programmeren die geldig wordt onmiddellijk na programmatie, maar vervolgens slechts gedurende een bepaalde periode geldig blijft.

Om dit te doen, laat u het eerste deel op "In 000" staan en stelt u het gewenste aantal dagen in het tweede deel.

Voorbeeld : In 000 for 030 D

U kan ook een kaart instellen die slechts voor 1 dag geldig is. Om dit te doen, dient het tweede deel "for xxx D" op "for 001 D" gezet te worden.

Voorbeeld : In 012 for 001 D : kaart geldig binnen 12 dagen gedurende 1 dag In 000 for 001 D : kaart enkel geldig op de dag van de programmatie

Of u kan een kaart programmeren die binnen een bepaalde periode geldig worden en daarna geldig blijven totdat de kaart manueel terug verwijderd wordt.

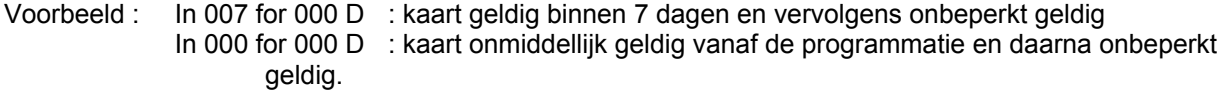

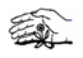

#### **3.2.- Dagtijdzones**

Dagtijdzones worden gebruikt om specifieke perioden in een 24 uurs tijdspanne in te stellen gedurende dewelke toegang toegelaten is.

Het BL200 systeem heeft 4 programmeerbare dagtijdzones, ieder met 2 afzonderlijke intervals, waarbij de start- en eindtijden voor ieder interval kunnen worden ingegeven.

Uw 24 uurs periode wordt dan onderverdeeld in geldige en ongeldige perioden.

Voorbeeld : Dagtijdzone 1 Interval 1 = 06:00 - 12:00 Interval 2 = 12:30 - 16:45

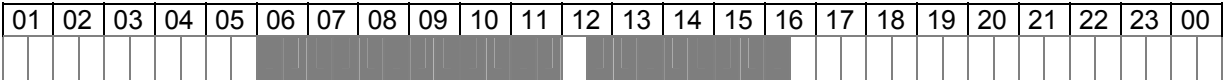

Het display toont volgende melding :

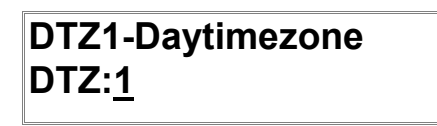

U kan de verschillende dagtijdzones kiezen d.m.v. de "Omhoog" of "Omlaag" knoppen. Zodra de gewenste zone op het display verschijnt, drukt u "enter" om deze dagtijdzone in te stellen.

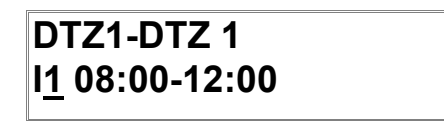

De cursor staat aanvankelijk op het intervalnummer. Selecteer het gewenste interval d.m.v. de "omhoog" knop, en verplaats de cursor vervolgens naar rechts. Nu kan de begintijd worden ingegeven door eerst de uren en vervolgens de minuten in te stellen d.m.v. de "Omhoog" of "Omlaag" toets. Daarna kan de eindtijd op dezelfde wijze worden ingesteld.

Indien gewenst kan u de cursor vervolgens terug op de intervalselektie plaatsen om ook het tweede interval in te stellen voor dezelfde dagtijdzone.

Nadat alle nodige dagtijdzones ingesteld zijn, druk op "enter" om terug te keren naar het "Program" submenu.

#### **3.3.- Tijdzones**

Nadat alle individuele dagtijdzones ingesteld zijn, kan hiermee een weekschema samengesteld worden. Een tijdzone is m.a.w. een combinatie van weekdagen met dagtijdzones.

Hierbij wordt aan elke dag van de week (maandag tot zondag) en verlofdagen één van de dagtijdzones gekoppeld.

Buiten deze 4 dagtijdzones die daarnet ingesteld werden, kunnen ook nog 2 voorgeprogrammeerde dagtijdzones worden gekozen : "Altijd" en "Nooit".

Voorbeeld : TIJDZONE 1

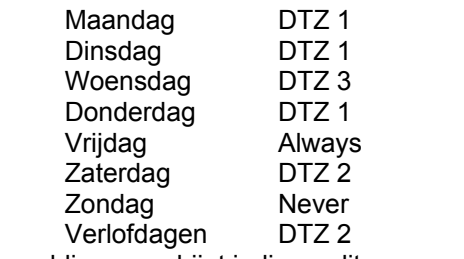

Volgende melding verschijnt indien u dit menu selecteert :

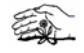

## **T1-Timezone TZ:1**

Net zoals bij de dagtijdzones, kan ook hier worden gekozen welke tijdzone ingesteld dient te worden d.m.v. de "Omhoog" of "Omlaag" knoppen.

"Enter" drukken laat toe deze bepaalde tijdzone dan te wijzigen.

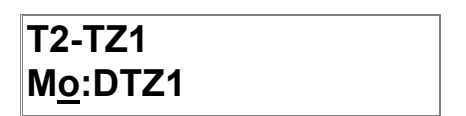

Om een tijdzone in te stellen, dienen 2 zaken opgegeven te worden : de dag van de week en de corresponderende dagtijdzone voor deze dag.

De cursor staat aanvankelijk op de weekdag-selektie. Stel de juiste dag in d.m.v. de "Omhoog" of "Omlaag" toets, en beweeg de cursor vervolgens naar rechts. Stel nu de gewenste dagtijdzone in voor deze dag.

Beweeg de cursor vervolgens terug naar links om de volgende dag te selecteren, enz.

Merk op dat, behalve de weekdagen, u ook een dagtijdzone kan instellen voor verlofdagen ("Ho"). Deze dagtijdzone wordt dan actief voor die dagen die als verlofdag staat opgegeven. ( zie deel 3.4).

Nadat alle tijdzones ingesteld zijn, drukt u op "enter" om terug te keren naar het "Program" submenu.

#### **3.4.- Verlofdagen**

In dit submenu kan u maximaal 366 verlofdagen programmeren in het BL200 systeem. Dagen aangegeven als "holiday" worden automatisch verbonden aan de dagtijdzone voor verlofdagen, zoals opgegeven in de tijdzones. ( zie deel 3.3).

Er zijn 2 types van verlofdagen : vaste (fix) en variabele (var). Een vaste verlofdag is een verlofdag die elk jaar opnieuw op dezelfde dag terugkomt, zoals bv. Kerstmis. Vaste verlofdagen blijven in het systeem totdat ze manueel verwijderd worden.

Variabele verlofdagen komen telkens op een andere datum terug (zoals Pasen) of zijn éénmalig. Het systeem wist deze instelling zodra deze datum voorbij is.

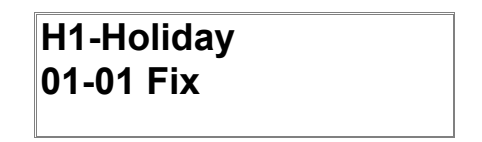

De cursor begint op de scroll-funktie. Met de cursor hier kan u alle reeds geprogrammeerde verlofdagen doorlopen door de "enter" knop ingedrukt te houden.

Om een nieuwe datum in te stellen, verplaatst u de cursor naar rechts. Nu kan de dag worden ingegeven d.m.v. de "Omhoog" of "Omlaag" toetsen. De cursor nogmaals naar rechts bewegen laat toe op dezelfde manier de maand in te stellen.

Nadat de datum ingevoerd is, dient enkel nog het type verlofdag ingesteld te worden. Beweeg de cursor tot volledig rechts en selecteer met de "omhoog" toets het type uit "---", "Var" of "Fix". De settings "Var" en "Fix" zijn gebruikt om aan te geven of het variabele of vaste dag is.

De derde mogelijkheid ( "---") is gebruikt om manueel de verlofdag uit de lijst te wissen.

Om een verlofdag te wissen, selecteer de gewenste datum uit de lijst. Kies vervolgens het "---" type, en druk "enter" om deze dag te verwijderen uit de lijst.

Nadat alle gewenste verlofdagen geprogrammeerd zijn, druk op "cancel" om terug te keren naar het "Program" submenu.

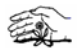

#### **3.5.- Toegangsgroepen**

De toegangsgroepen zijn de laatste instellingen die moeten gedaan worden ten einde een goed werkend systeem te hebben.

Een toegangsgroep zal bepalen op welke lezer (waar) en gedurende welke periode (wanneer) een bepaalde kaart (wie) toegang heeft.

Er kunnen 4 verschillende toegangsgroepen ingesteld worden in het BL200 systeem.

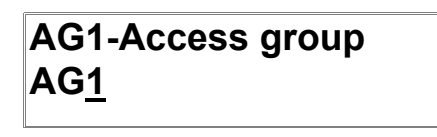

Selecteer de gewenste toegangsgroep d.m.v. de "Omhoog" of "Omlaag" toetsen. Eens het juiste nummer op de display verschijnt, druk "enter" om deze toegangsgroep in te stellen.

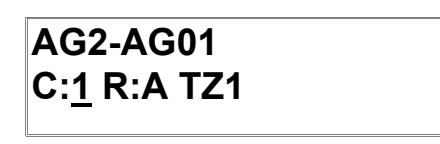

Nu kunnen de verschillende lezers in het systeem aan de gewenste tijdzone gekoppeld worden. De lezers worden bepaald door het controller adres en het lezer nummer. Selecteer de gewenste lezer d.m.v. de "Omhoog" of "Omlaag" toetsen en de "rechts" of "links" toetsen. Beweeg de cursor vervolgens verder naar rechts om de overeenkomstige tijdzone te selecteren.

Daarna kan u eventueel hetzelfde doen voor alle resterende lezers binnen deze toegangsgroep.

Indien alle toegangsgroepen volledig ingesteld zijn, drukt u op "cancel" om terug te keren naar het "Program" submenu.

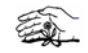

### *4.- Het "Print" menu*

Het "Print" gedeelte laat toe uitgedrukte rapporten te krijgen van alle gebeurtenissen die in het ge heugen opgeslagen zitten. Het BL200 systeem heeft een geheugen voor ongeveer 1.200 gebeurtenissen.

Om deze "print" optie te selecteren, drukt u in het hoofdmenu op de "omhoog" knop totdat het display "Print" vertoont.

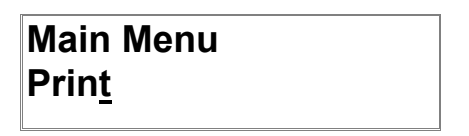

Op "enter" drukken brengt u nu op volgende punt :

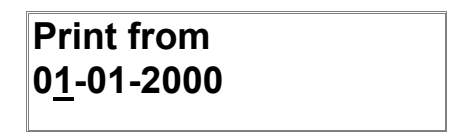

U kan hier de datum invoeren vanaf dewelke u alle opgeslagen gebeurtenissen wil uitdrukken. Zodra de juiste datum is ingegeven, drukt u op "enter" om te beginnen met het drukken.

Het rapport heeft volgend formaat :

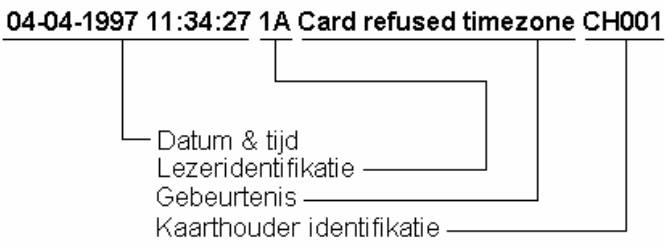

Door middel van de tabellen op het einde van deze handleiding kunnen nu eenvoudig alle locaties en kaarthouders in dit rapport geïdentificeerd worden.

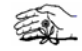

## **Appendix**

## **1.- Kaartlezer lokatie**

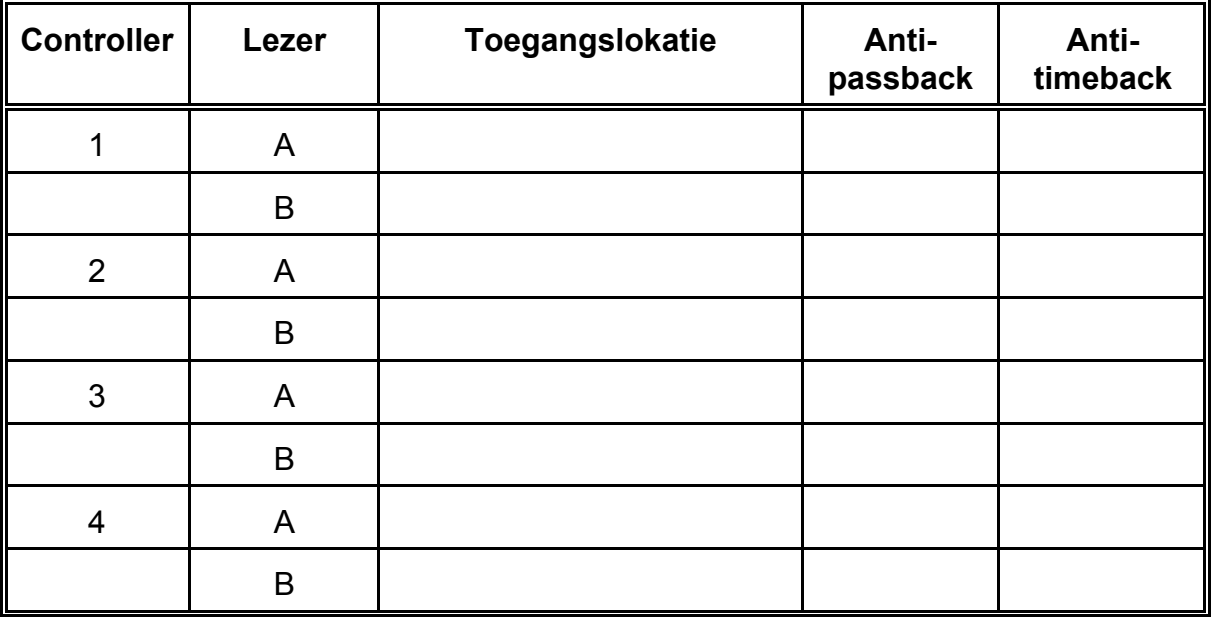

## **2.- Relais settings**

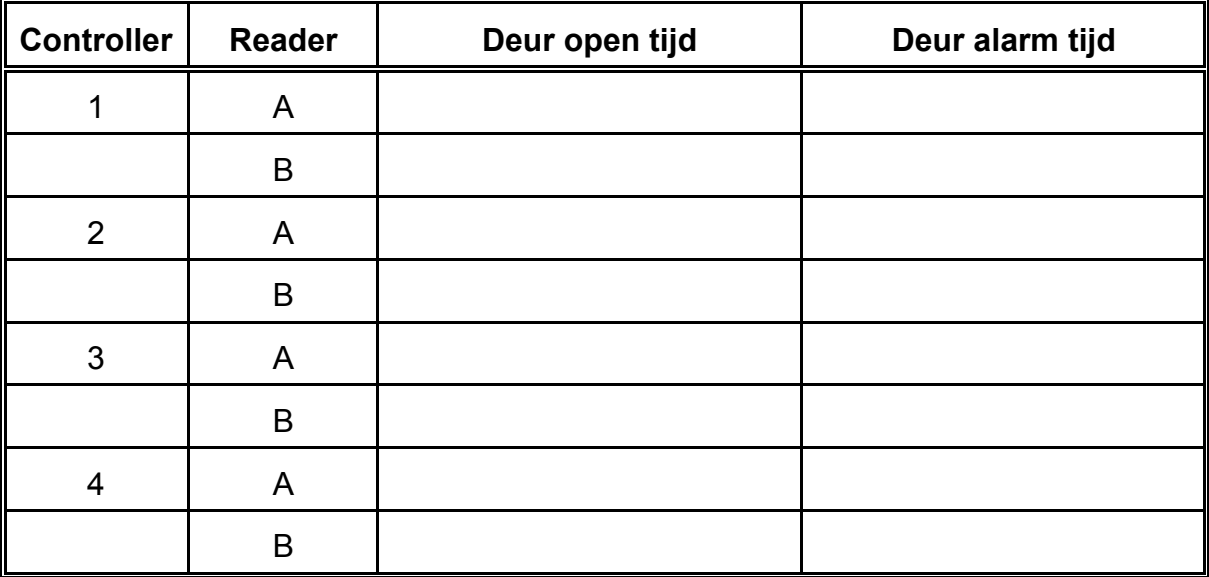

## **3.- Tijdsinstellingen**

### *3.1.- Dagtijdzones*

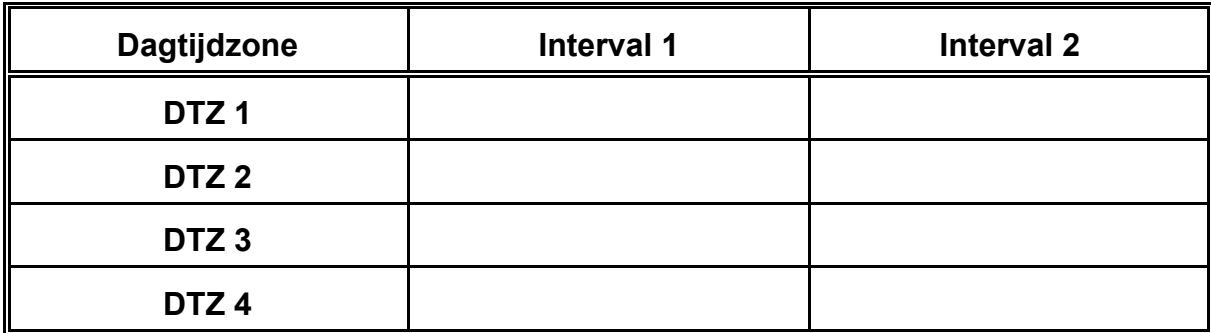

## *3.2.- Tijdzones*

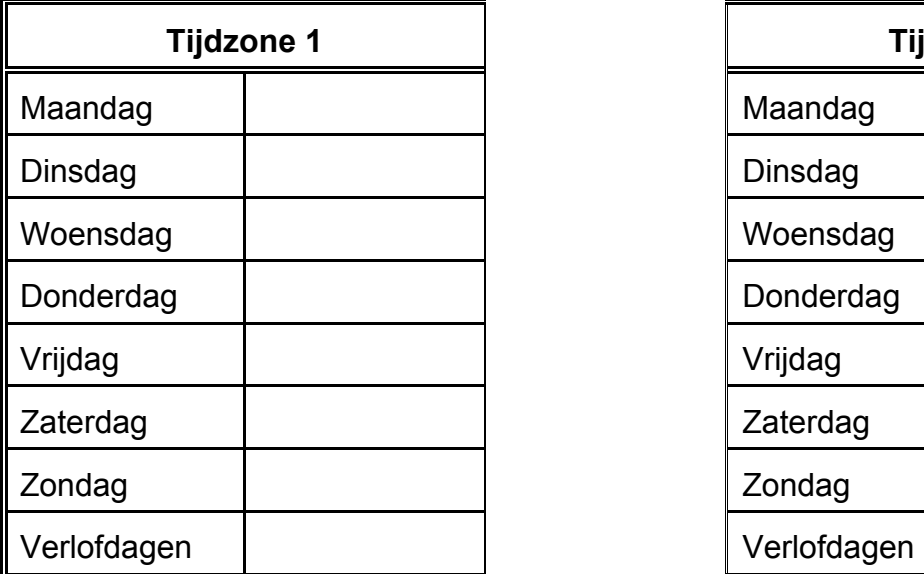

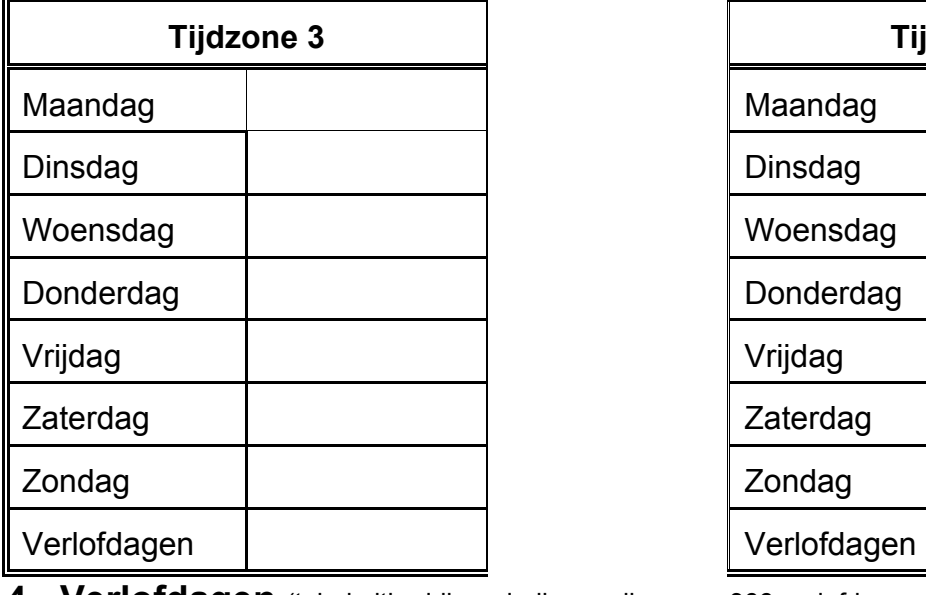

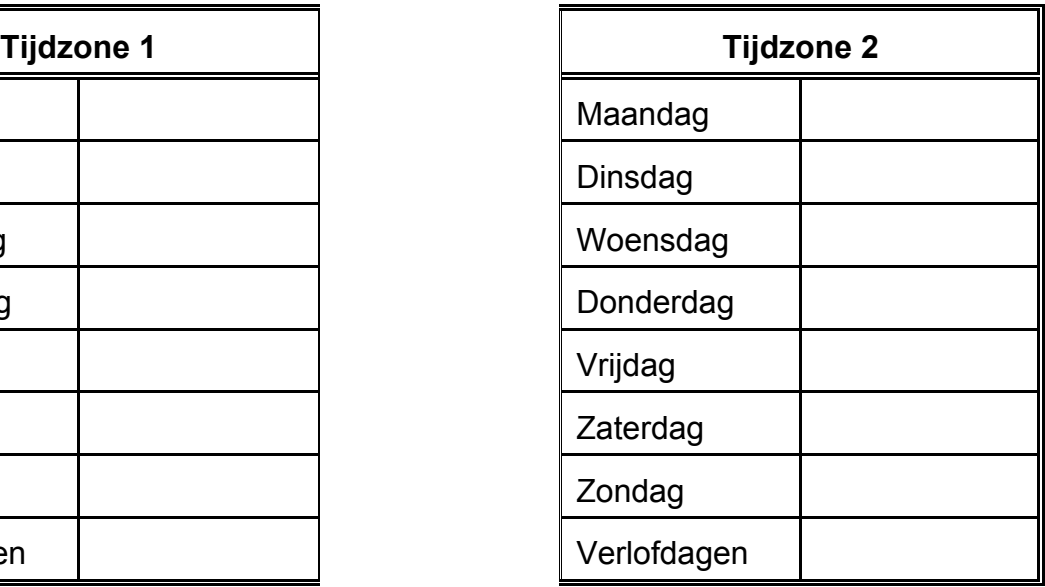

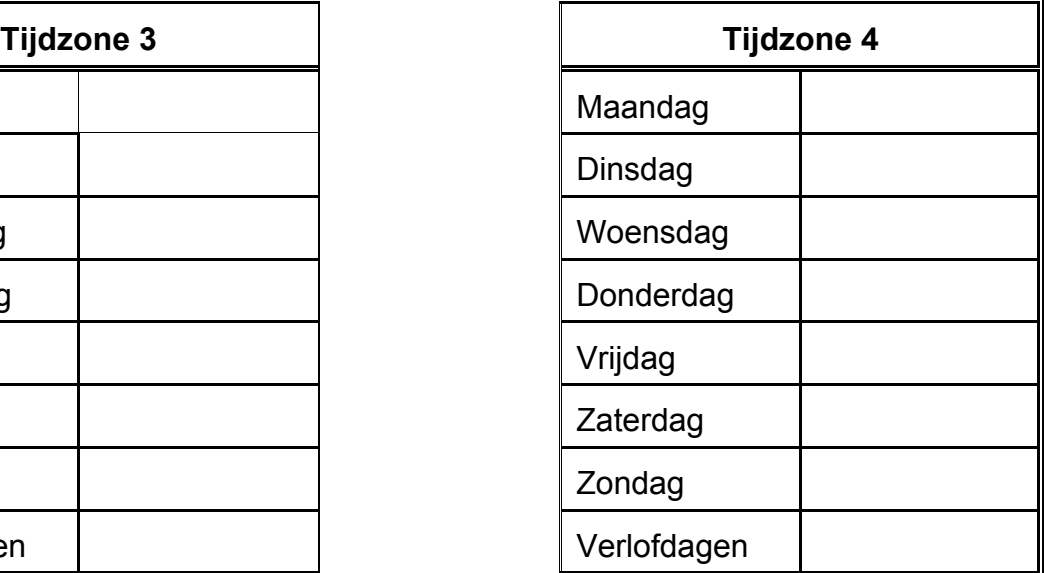

**4.- Verlofdagen** (tabel uitbreidbaar indien nodig, max. 366 verlofdagen instelbaar)

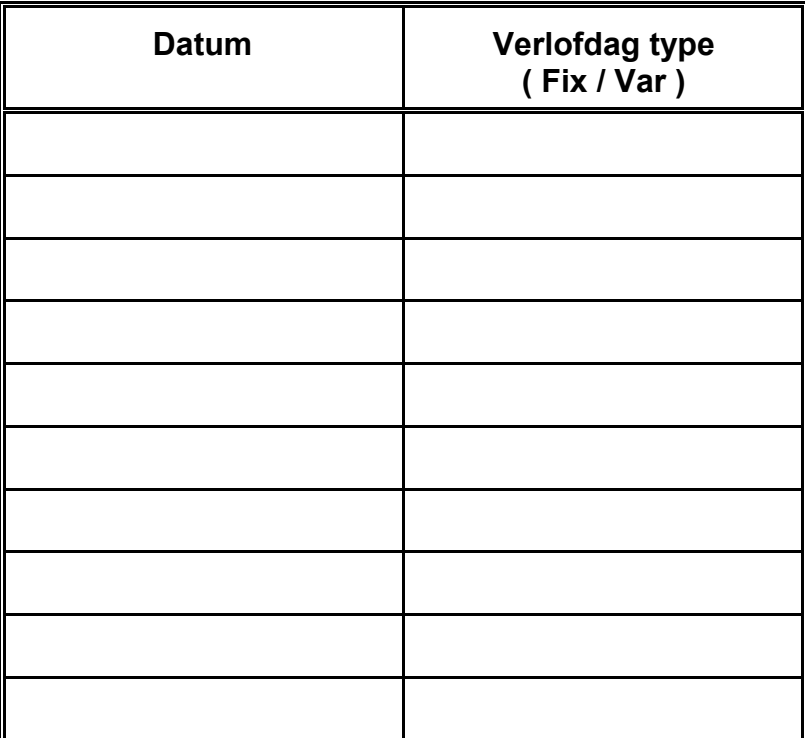

## **5.- Toegangsgroepen**

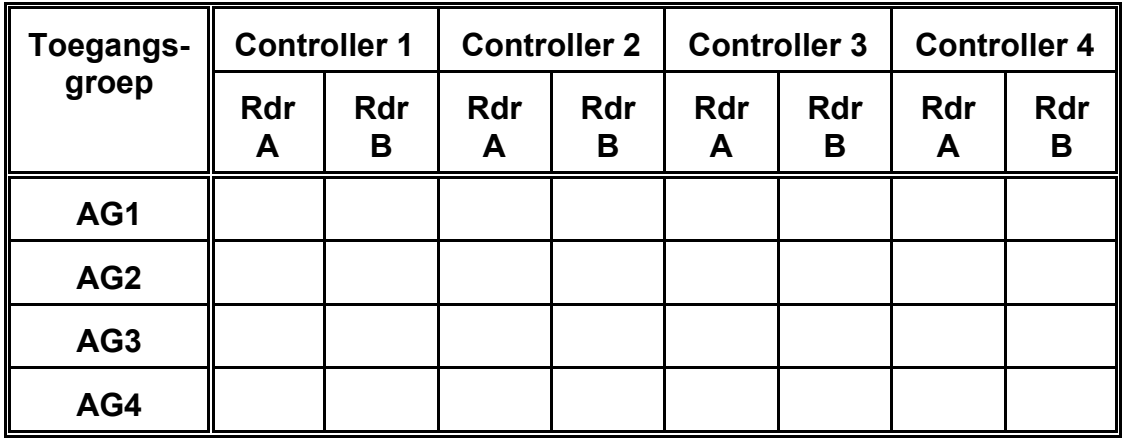

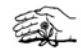

**6.- Kaarthouders** (tabel uitbreidbaar indien nodig, max. 999 kaarthouders instelbaar)

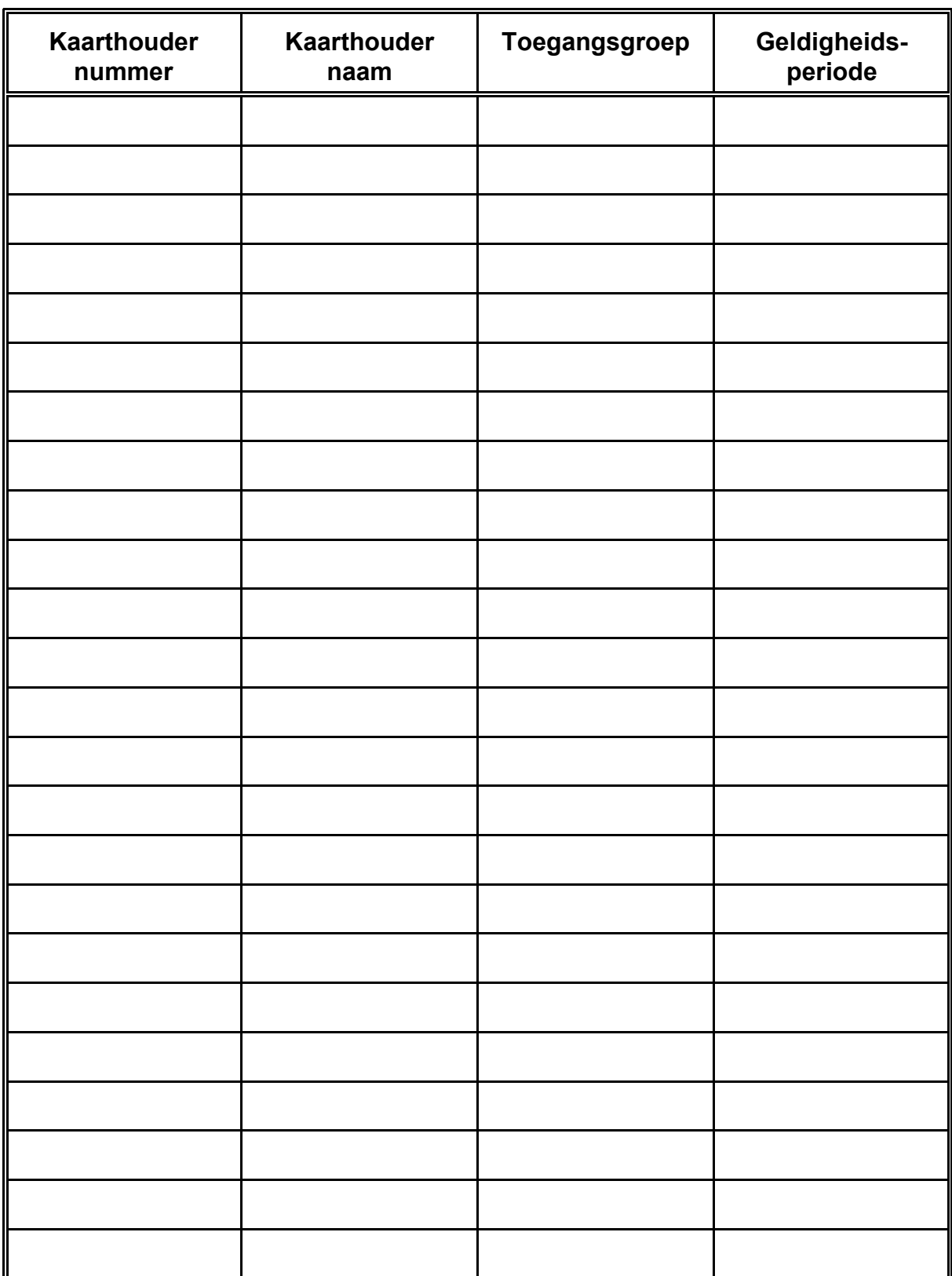

美